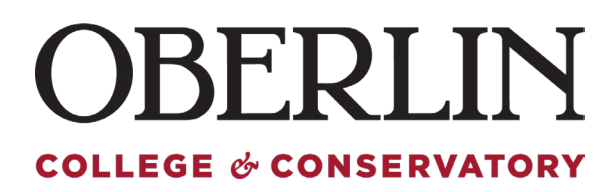

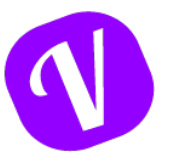

## **How to Request Paid Time Off (PTO)**

Access the Vacation Tracker tool via OberView

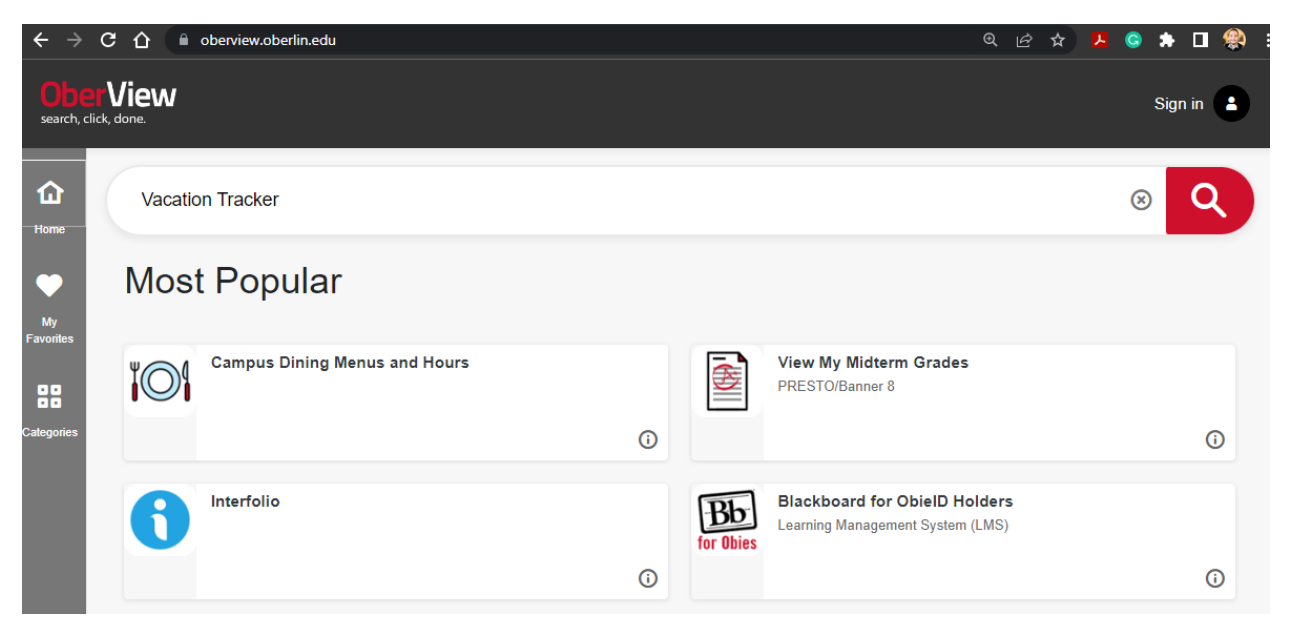

Maggie Nieves **Macation Tracker**  $\equiv$  $\sqrt{2}$  $\left( \mathcal{R}\right)$ Oberlin College **4** Request Leave Filter by Departments  $\vee$  $\Theta$ **3** Dashboard **曲 Calendar** <Previous Month May 2023 Next Month> **4** Holidays  $\overline{2}$ A My Profile **<sup>⑦</sup>** Helpdesk 1 2 3 4 5 6 7 8 9 10 11 12 13 14 15 16 17 18 19 20 21 22 23 24 25 26 27 28 29 30 31 Hidden Leave Type Holiday Today Non working day May 17, 2023 today **i** Changelog

When You access Vacation Tracker, you will be taken to the Dashboard

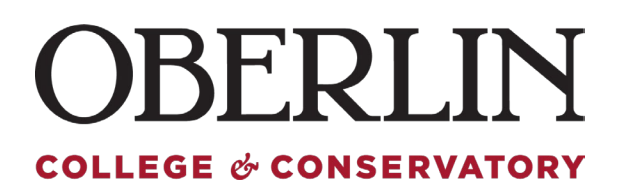

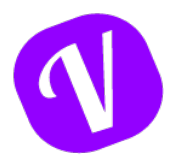

From the left menu option, Select "Request Leave"

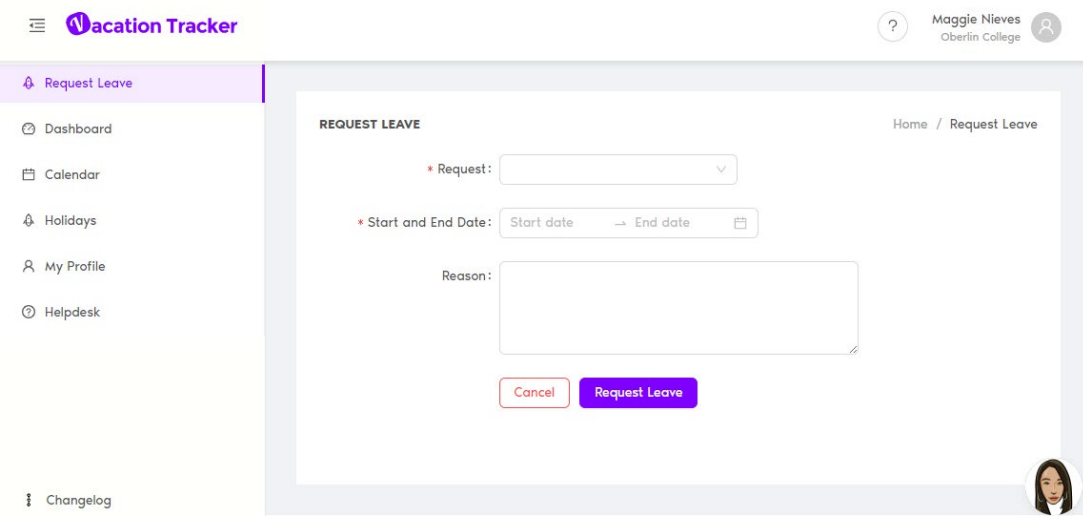

## On the Request Leave section, select "Paid Time Off (Hourly)"

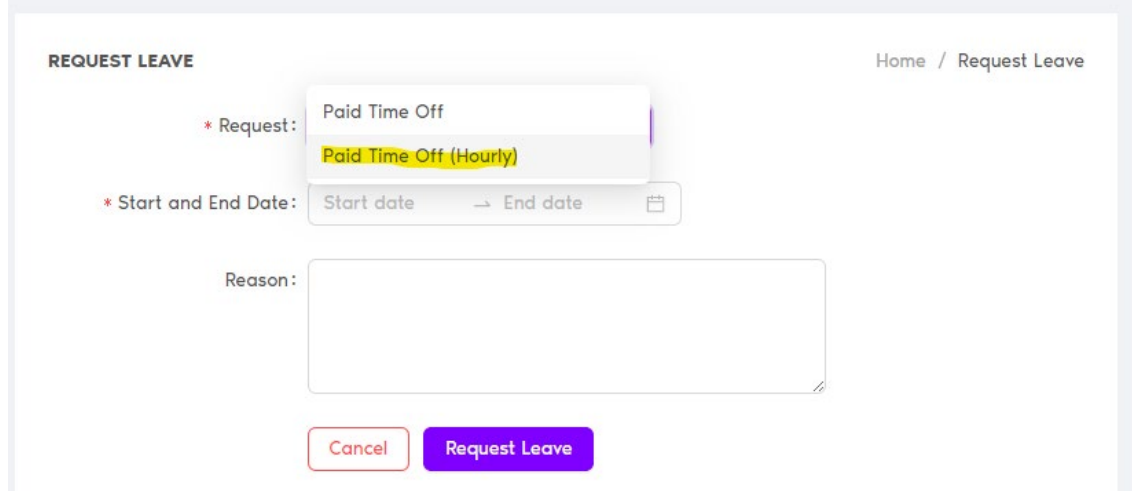

**Paid Time Off:** Allows you to request a full day, or multiple days off consecutively. The system assumes 1 day = 8 hours. This cannot be changed, if your schedule is different from an 8-hour shift for a workday, please use the *Paid Time Off (Hourly)* request option.

**Paid Time Off (Hourly):** Allows you to enter PTO request in hourly increments. Time section of your request will show military time 00-23, per policy PTO must be used in hour increments.

*\*We recommend all request for PTO to be requested in hourly increments*

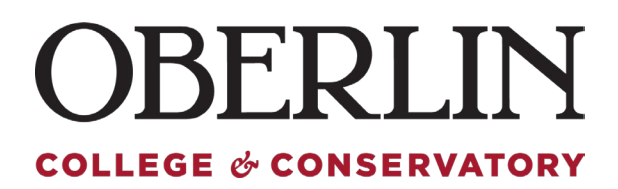

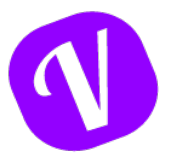

Enter all the relevant information for your leave, and finalize by clicking "Request Leave"

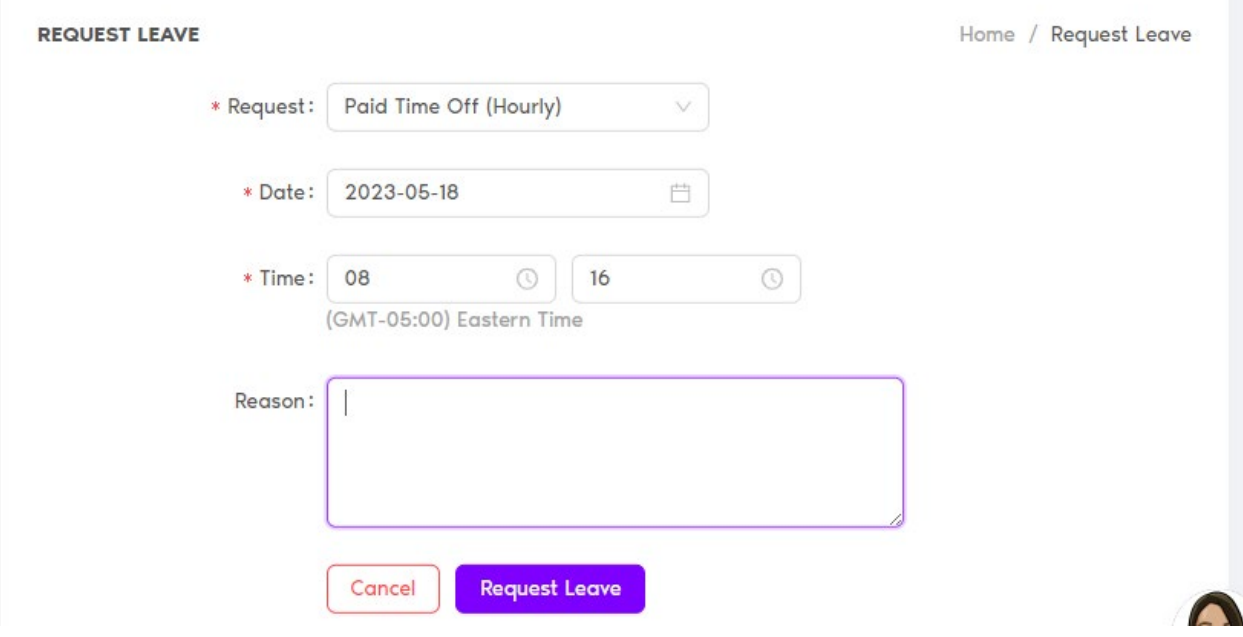

Once you submit, you will be taken back to your Dashboard and receive immediate notification of you request:

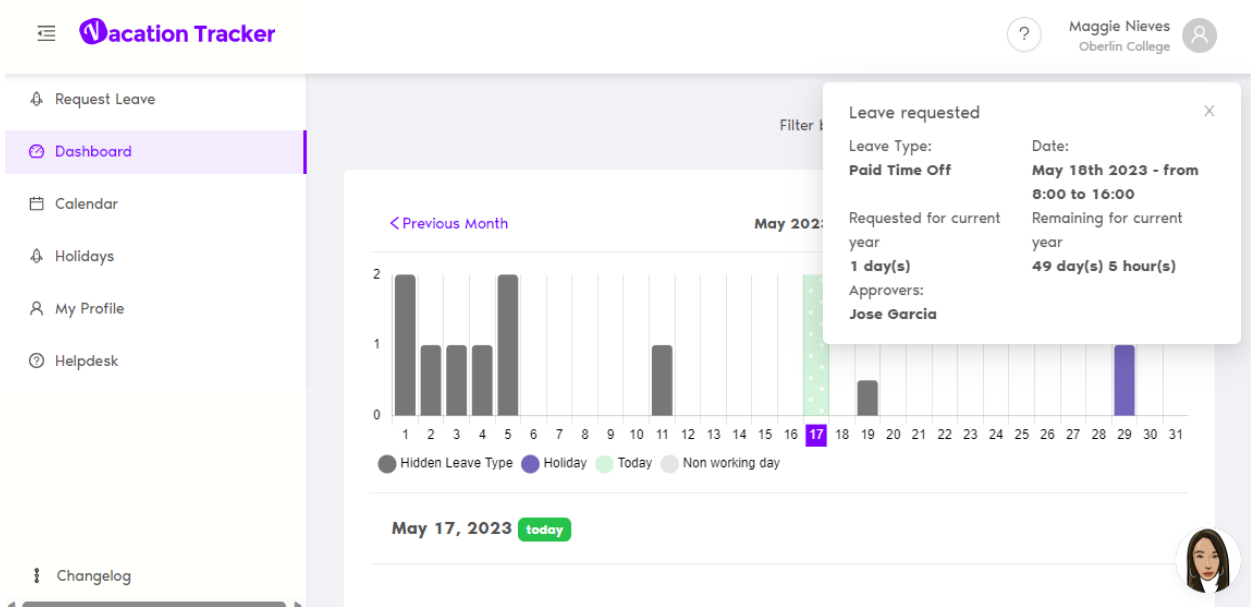

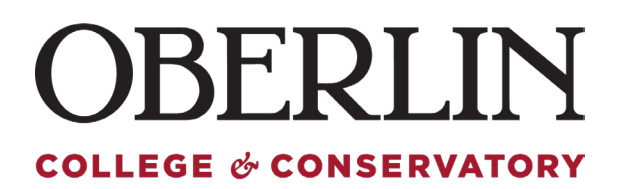

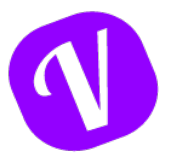

Once approved by your supervisor, you will receive the following email confirmation:

Your Leave Request For Friday, May 19, 2023 from 8:00 - 12:00 Has Been Approved (External) D [Inbox x] 8 Z

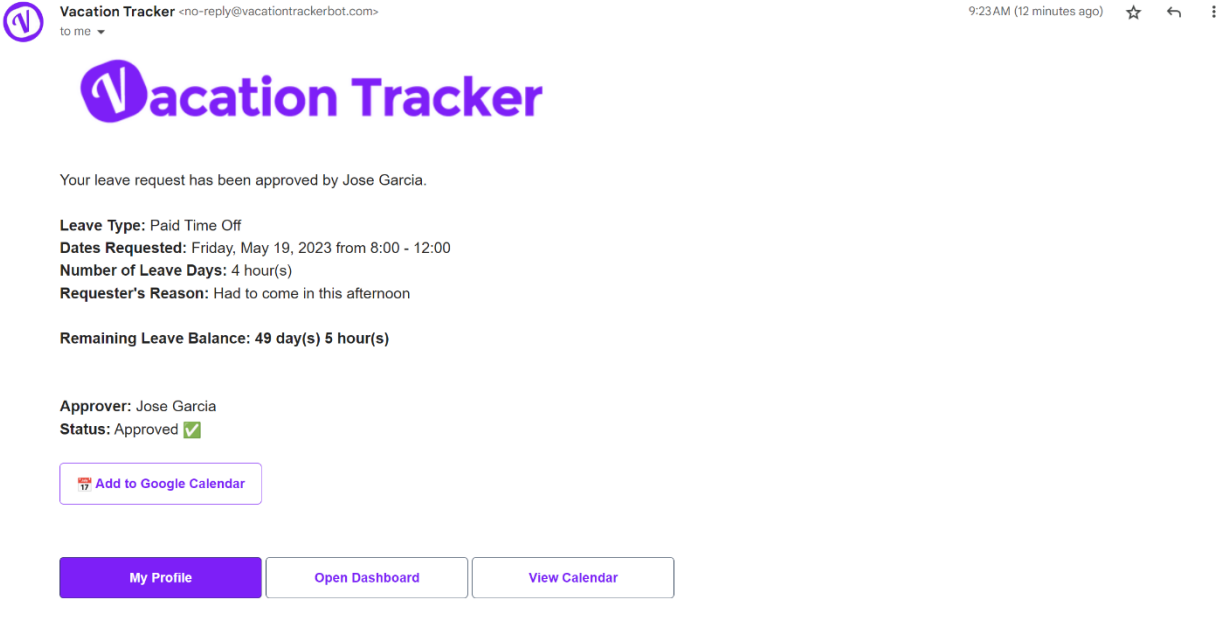

Vacation Tracker needs to be able to notify you once a request has been approved or denied. So this is a system generated email that you cannot unsubscribe from.

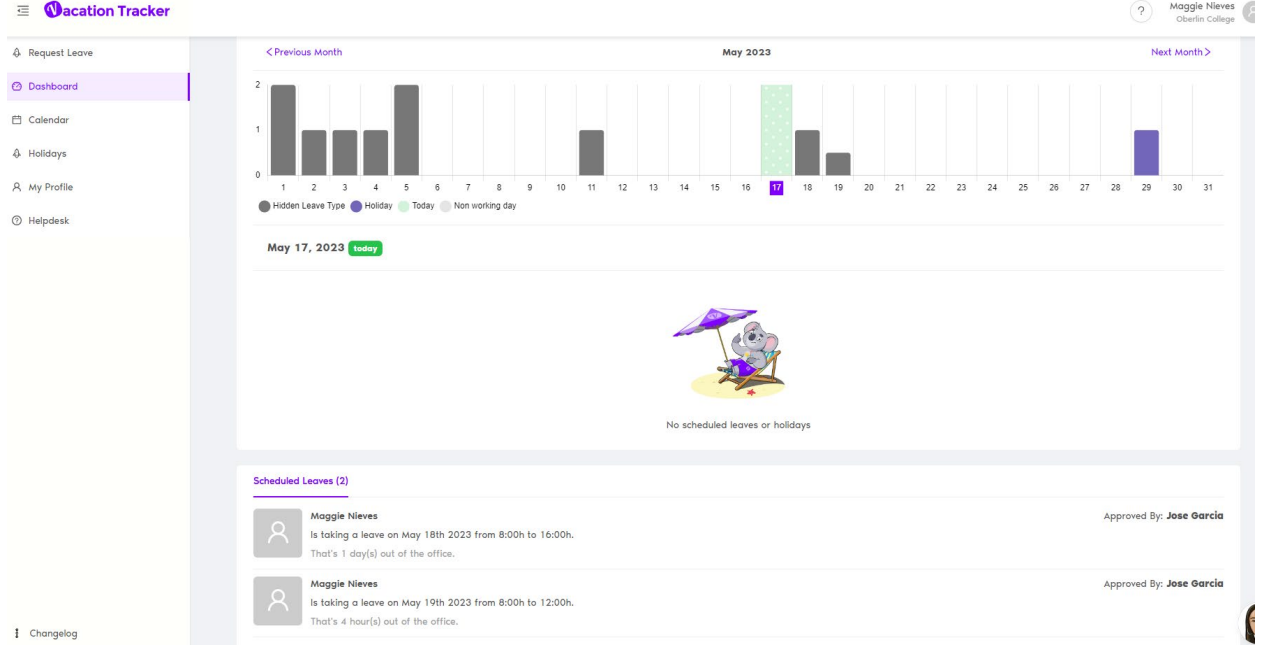

## Your Approved Leaves will also be available via your Dashboard: